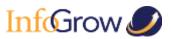

# Table of Contents

| Importing the CRM SmartMap Mobile Dynamics 365 Solution | 2  |
|---------------------------------------------------------|----|
| Open the Solution Import Wizard                         | 2  |
| Select the Solution Package                             | 3  |
| Review the Solution Information                         | 4  |
| Set the Import Options                                  | 5  |
| Review the Log and Close the Solution Import Wizard     | 6  |
| Configuring CRM SmartMap Mobile in Dynamics 365         | 7  |
| Opening the Configuration Page                          | 7  |
| Entering a License Key                                  | 8  |
| Managing Configured Entities                            | 9  |
| Adding / Editing an Entity                              | 9  |
| Entity & Core Fields                                    | 9  |
| Display Fields                                          | 11 |
| Filter Fields                                           | 11 |
| Saving the Configuration                                | 13 |
| Enabling Dynamics 365 Access                            | 13 |
| Dynamics 365 On-Premises                                | 13 |
| Enable oAuth                                            | 13 |
| Register the App with AD FS                             | 14 |
| Dynamics 365 Online                                     | 14 |
| Installing the CRM SmartMap Mobile App                  | 20 |
| Configuring the CRM SmartMap Mobile App                 | 22 |
| Product Support                                         | 24 |

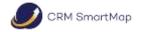

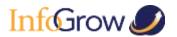

# Importing the CRM SmartMap Mobile Dynamics 365 Solution

## Open the Solution Import Wizard

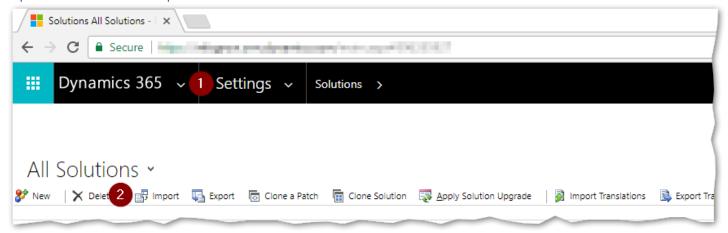

- 1. Navigate to **Settings** → **Solutions**.
- 2. Click the **Import** button.

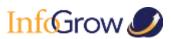

## Select the Solution Package

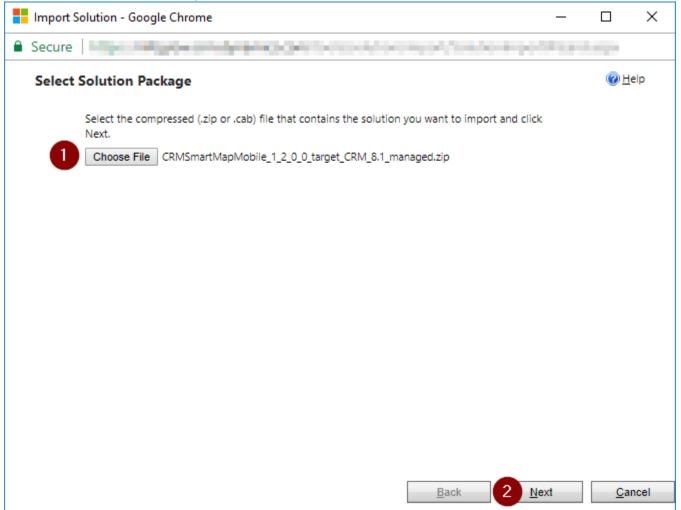

- 1. Click the Choose File button and locate the CRM SmartMap Mobile solution to import.
- 2. Click the **Next** button.

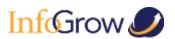

## Review the Solution Information

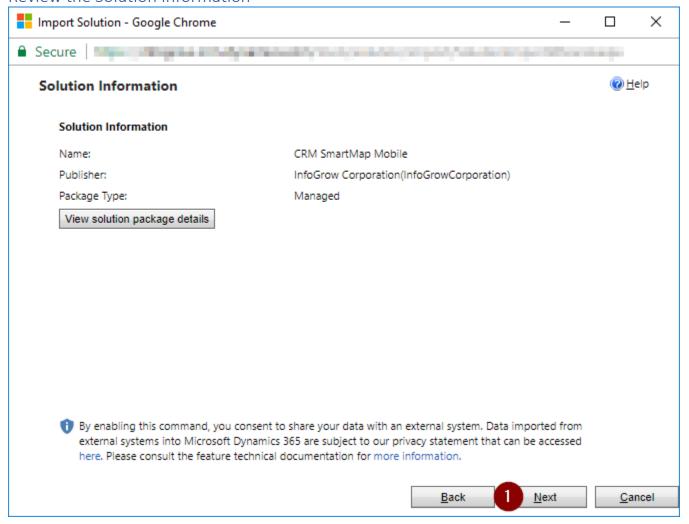

1. Click the **Next** button.

If you need assistance with any of these steps or have questions, please contact us at: support@infogrowcorp.com

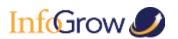

## Set the Import Options

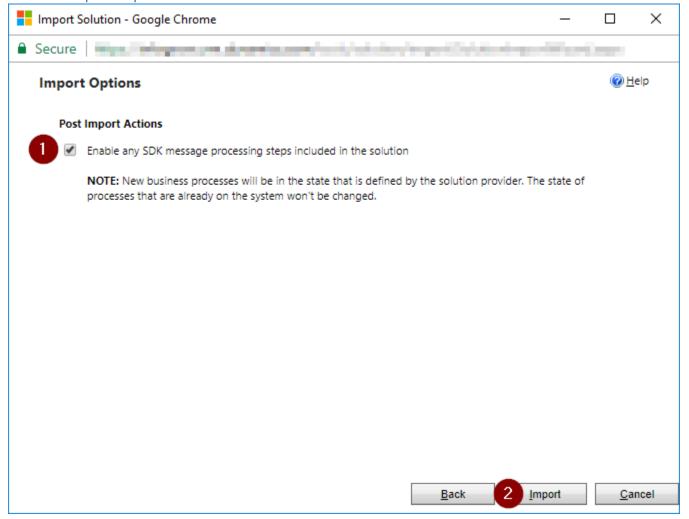

- 1. Make sure that the **Enable any SDK message processing steps included in the solution** checkbox is checked.
- 2. Click the **Import** button.

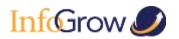

## Review the Log and Close the Solution Import Wizard

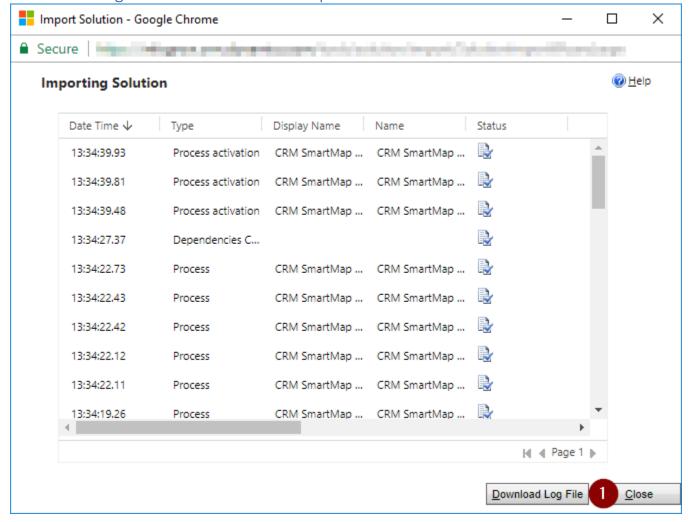

1. Wait for the solution to finish importing and then click the **Close** button.

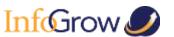

# Configuring CRM SmartMap Mobile in Dynamics 365

### Opening the Configuration Page

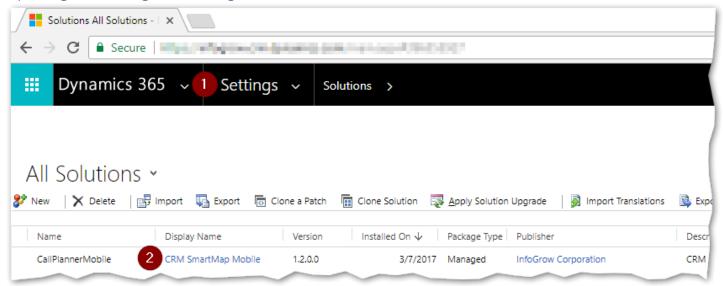

- Navigate to Settings → Solutions.
- 2. Click the CRM **SmartMap Mobile** link.

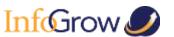

Entering a License Key

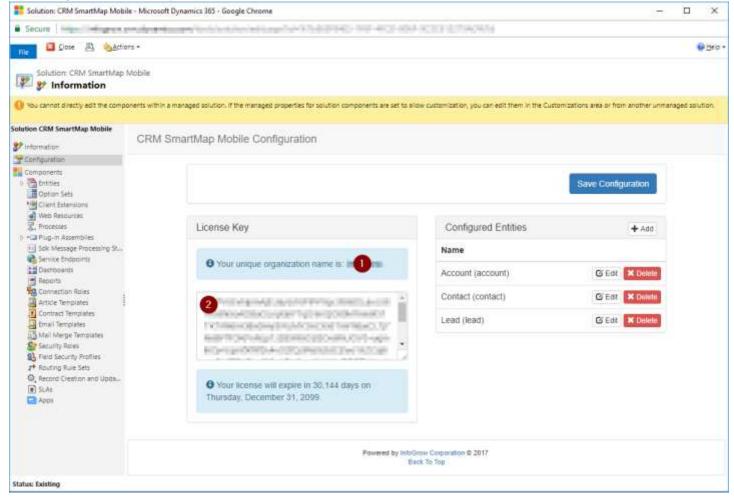

Your license information is available in the License Key section of the configuration.

- 1. Contact InfoGrow Corporation at <a href="mailto:support@infogrowcroporation.com">support@infogrowcroporation.com</a> for a license key.

  \*\*Be sure to provide us with your unique organization name.
- 2. Once you receive your license key copy and paste it into the License Key text box.

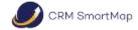

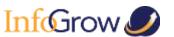

### Managing Configured Entities

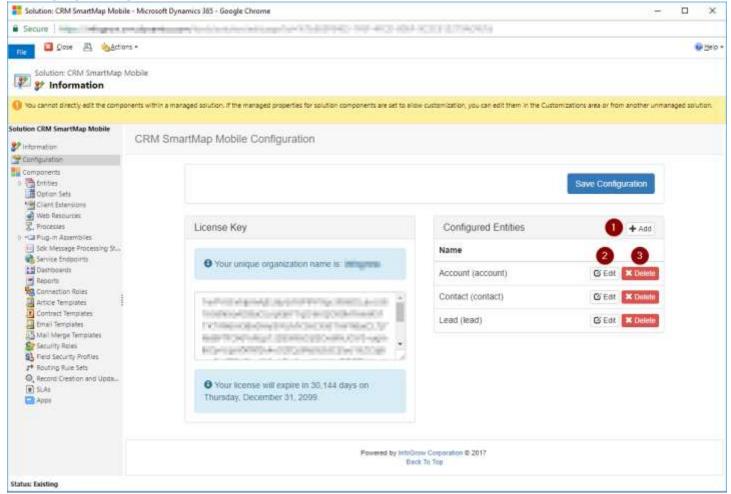

The entities available for use within CRM SmartMap Mobile are managed in the **Configured Entities** section of the configuration page. You can:

- 1. Add a new entity by clicking the **Add** button in the section header.
- 2. Edit an existing entity by clicking the Edit button in the row for the entity.
- 3. Delete an existing entity by clicking the **Delete** button in the row for the entity.

### Adding / Editing an Entity

Adding / editing an entity consists of choosing the entity and its core fields, selecting the display fields, and selecting the filter fields. When you're finished click the OK button to update the list of configured entities or the Cancel button to discard your changes.

#### **Entity & Core Fields**

This section is used to select entity that that will be available in CRM SmartMap Mobile and the core fields required for proper operation.

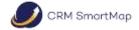

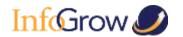

\* The following CRM SmartMap Mobile setup steps assume that your organization is using the provided InfoGrow CRM Geocoder Plus or that you've made other arrangements for your records to be accurately geocoded.

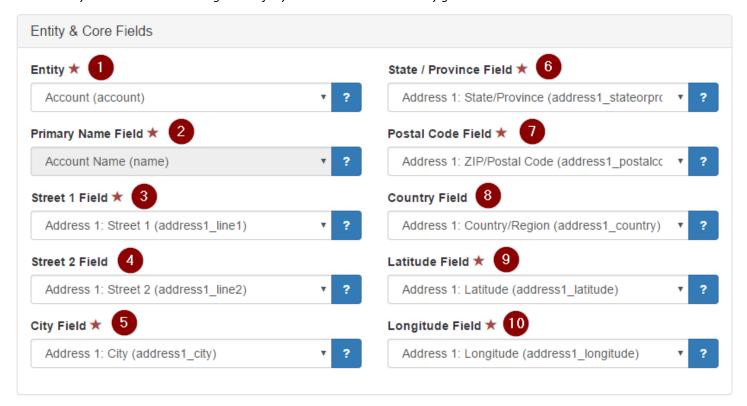

- 1. **Entity** Select the entity being configured. This is a required field.

  After the entity is selected the system makes a best guess auto-selection of the other fields.
- 2. **Primary Name Field** This is read only and will always be the Primary Name of the chosen entity.
- 3. **Street 1 Field** Select the field that contains the first line of the street address. You may choose from any "Single Line of Text" fields. This field is required.
- 4. **Street 2 Field** Select the field that contains the second line of the street address. You may choose from any "Single Line of Text" fields.
- 5. **City Field** Select the field that contains the city. You may choose from any "Single Line of Text" fields. This field is required.
- 6. **State / Province Field** Select the field that contains the state or province. You may choose from any "Single Line of Text", "Option Set", and "Lookup" fields. This field is required.
- 7. **Postal Code Field** Select the field that contains the postal code. You may choose from any "Single Line of Text", "Option Set", and "Lookup" fields. This field is required.
- 8. **Country Field** Select the field that contains the country. You may choose from any "Single Line of Text", "Option Set", and "Lookup" fields.
- 9. **Latitude Field** Select the field that contains the latitude. You may choose from any "Floating Point Number" fields. The minimum value for the field should be -90 and the maximum value should be 90. This field is required.
- 10. **Longitude Field** Select the field that contains the longitude. You may choose from any "Floating Point Number" fields. The minimum value for the field should be -180 and the maximum value should be 180. This field is required.

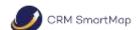

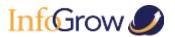

#### Display Fields

This section is used to define the fields that will be displayed when viewing the configured entity in CRM SmartMap Mobile.

Note that the primary name field and the address fields chosen in the Entity & Core Fields section will be displayed in CRM SmartMap Mobile by default. There is no need to select them in this section.

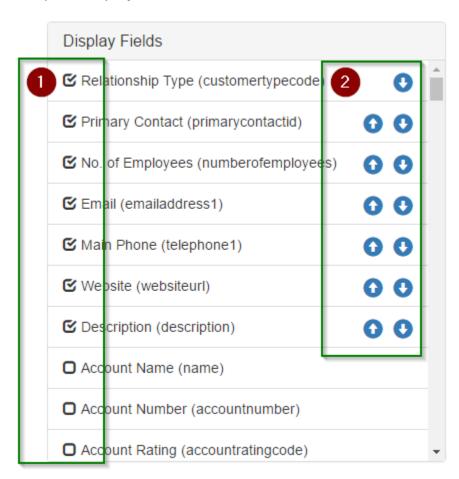

If you need assistance with any of these steps or have questions, please contact us at: support@infogrowcorp.com

- 1. Click a row to select / deselect the field for display.
- 2. Once a field has been selected for display you can adjust its order in the display list by using the up and down arrow buttons.

#### Filter Fields

This section is used to define the fields that can be used when searching for the configured entity in CRM SmartMap Mobile.

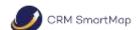

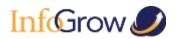

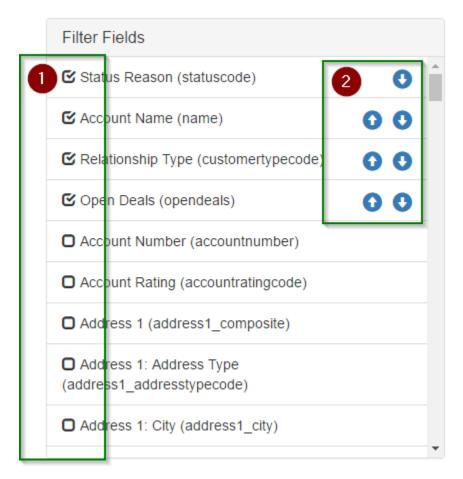

- 1. Click a row to select / deselect the field for use as a filter when searching.
- 2. Once a field has been selected you can adjust its order in the filtering list by using the up and down arrow buttons.

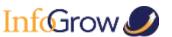

Saving the Configuration

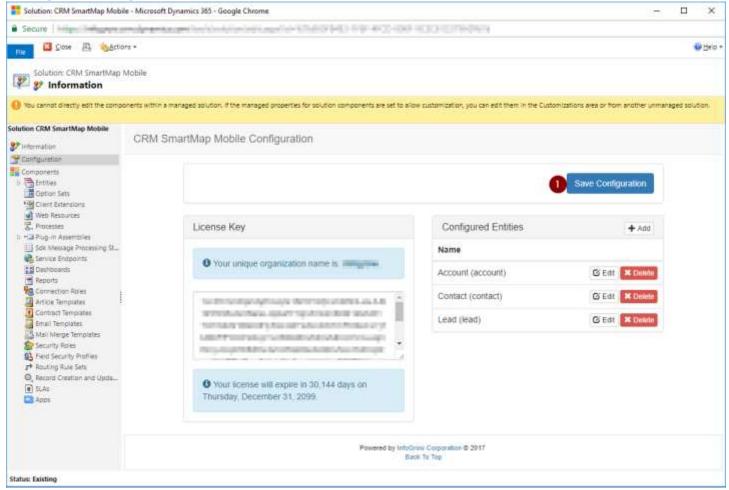

1. After you have finished entering your license key and configuring the entities click the Save Configuration button to save all of your changes.

## **Enabling Dynamics 365 Access**

Your Dynamics 365 / Network administrator must go through the following steps to allow CRM SmartMap Mobile access to Dynamics 365.

#### Dynamics 365 On-Premises

If you are using Dynamics 365 On-Premises, follow these steps to enable access.

#### Note that AD FS on Windows Server 2012 R2 (or higher) is required.

#### Enable oAuth

- 1. Log on to the Dynamics 365 server hosting the deployment service role as an administrator.
- 2. Open a Windows PowerShell window.
- 3. Add the Dynamics 365 PowerShell snap-in by executing the following command.

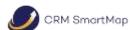

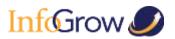

Add-PSSnapin Microsoft.Crm.Powershell

4. Enable oAuth by executing the following commands.

 $\$ setting = Get\text{-}CrmSetting \text{-}SettingType OAuthClaimsSettings}$ 

\$setting.Enabled = \$true

Set-CrmSetting \$setting

- 5. Close the PowerShell window.
- 6. Log off of the server.

#### Register the App with AD FS

- 1. Log on to the AD FS server as an administrator.
- 2. Open Windows PowerShell.
- 3. Register the app by executing the following command.

Add-AdfsClient -ClientId "3F63759C-7571-4C26-A907-F2E08FAE3303" -Name "CRM SmartMap Mobile" -RedirectUri "app://3F63759C-7571-4C26-A907-F2E08FAE3303"

- 4. Close the PowerShell window.
- 5. Log off of the server.

#### Dynamics 365 Online

If you are using Dynamics 365 Online follow these steps to enable access.

1. Sign in to the Microsoft Azure Portal.

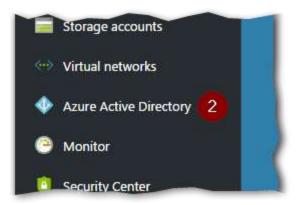

2. Click on Azure Active Directory in the menu.

If you need assistance with any of these steps or have questions, please contact us at: support@infogrowcorp.com

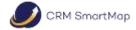

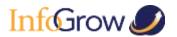

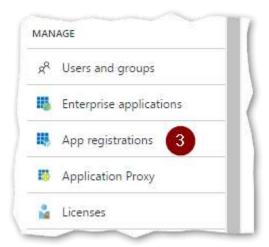

3. Click **App registrations** in Manage section of the Azure Active Directory Menu.

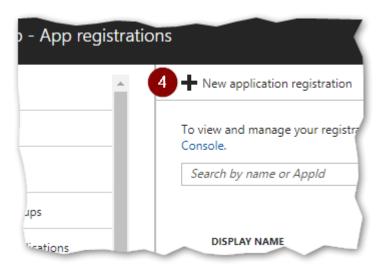

4. Click the **New application registration** button to add a new app registration.

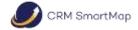

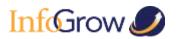

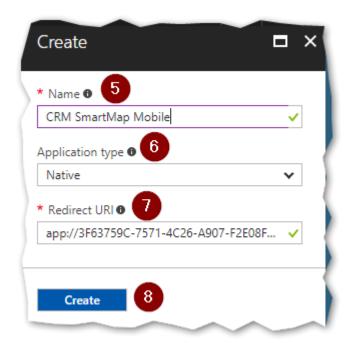

- 5. Enter CRM SmartMap Mobile for the Name.
- 6. Choose Native as the Application Type.
- 7. Enter app://3F63759C-7571-4C26-A907-F2E08FAE3303 as the **Redirect URI**.
- 8. Click the Create button.

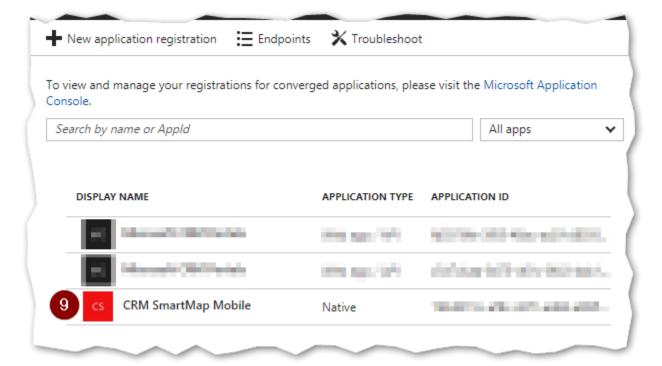

9. Click on **CRM SmartMap Mobile** in the app list.

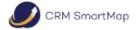

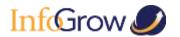

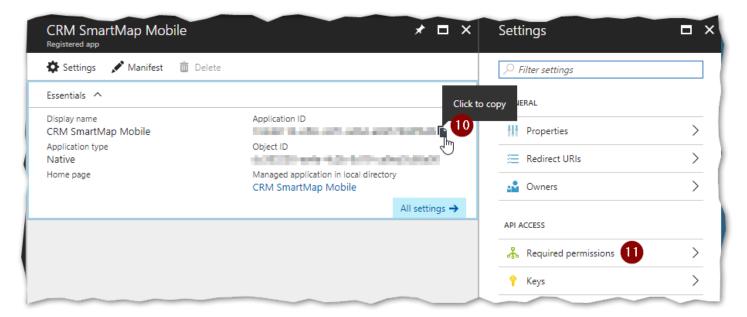

- 10. Make note of the **Application ID** as this will need to be distributed to the CRM SmartMap Mobile App users so they can enter it in their device.
  - You can click the icon as displayed above to copy the Application ID.
- 11. Click on Required permissions.

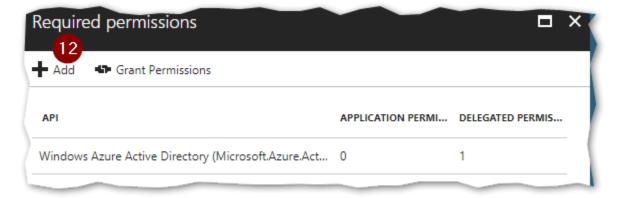

12. Click the Add button.

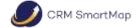

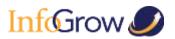

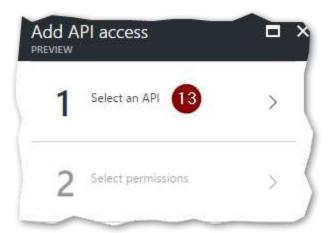

13. Click on Select an API.

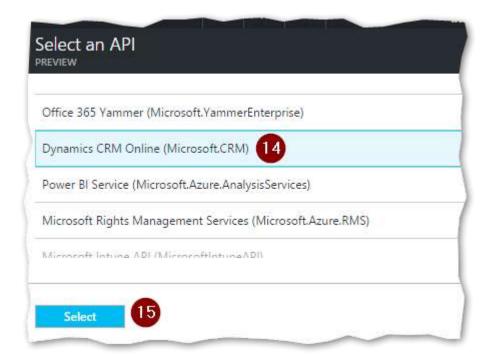

If you need assistance with any of these steps or have questions, please contact us at: support@infogrowcorp.com

- 14. Click on Dynamics CRM Online (Microsoft.CRM) to highlight it in the list.
- 15. Click on the **Select** button.

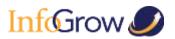

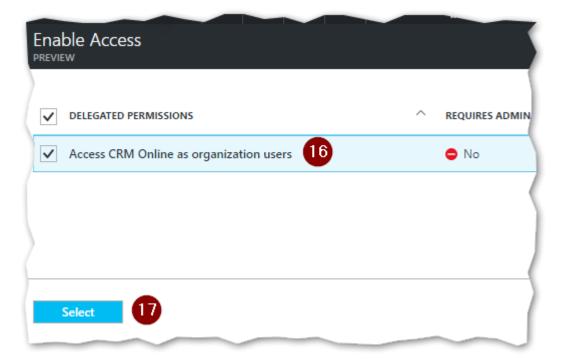

- 16. Check the Access CRM Online as organization users permission.
- 17. Click the Select button.

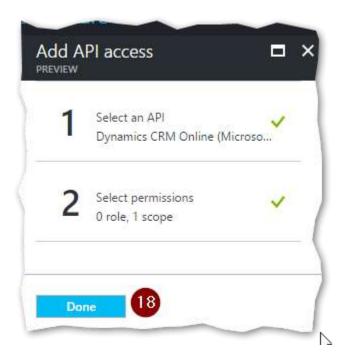

18. Click the **Done** button.

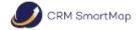

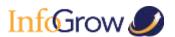

## Installing the CRM SmartMap Mobile App

The CRM SmartMap Mobile app is installed from your device's app store. The following directions illustrate the installation from Google Play. The process will be similar when installing it from Apple's app store.

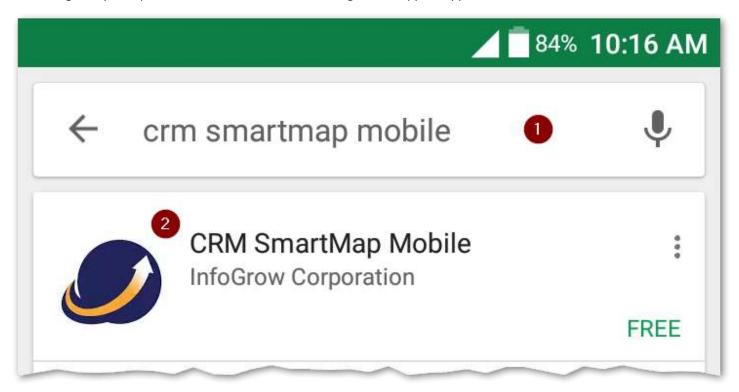

- 1. Search for "CRM SmartMap Mobile" in the app store.
- 2. Scroll through the results to locate CRM SmartMap Mobile and tap it to view the details.

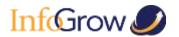

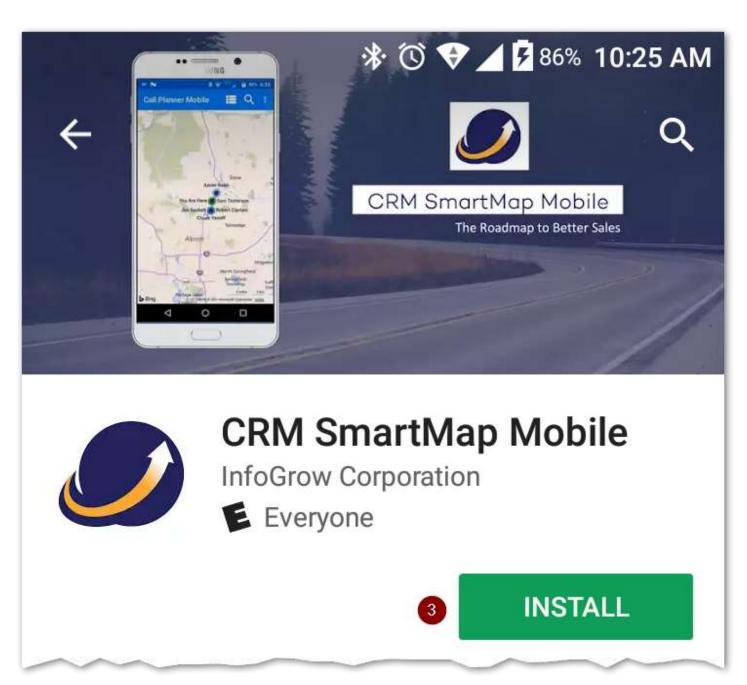

3. Tap the Install button.

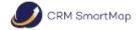

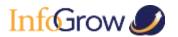

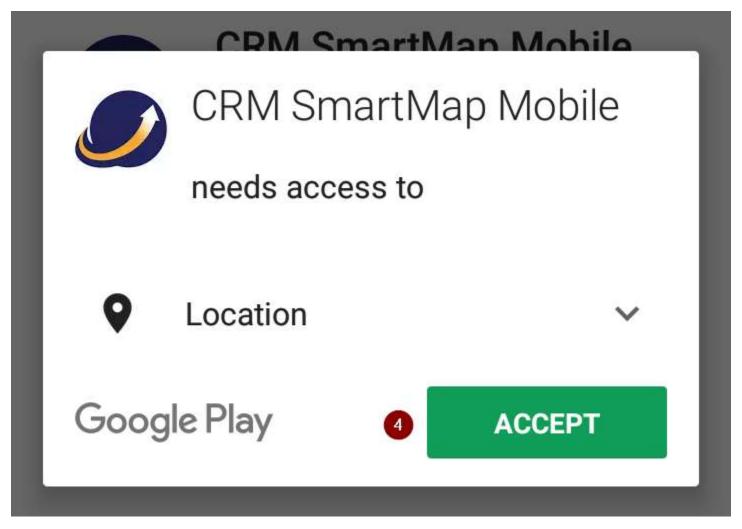

4. Tap the Accept button to accept the permissions required by the application.

## Configuring the CRM SmartMap Mobile App

When you first open CRM SmartMap Mobile a few pieces of information must be entered before the app can be used.

If you need assistance with any of these steps or have questions, please contact us at: support@infogrowcorp.com

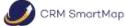

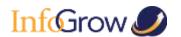

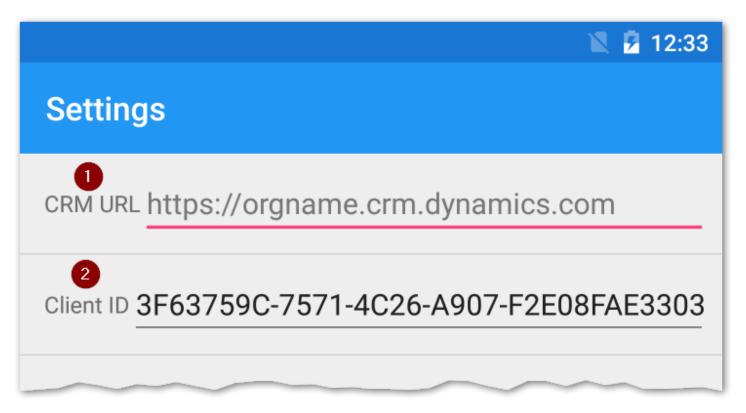

- 1. Enter the URL for your Dynamics 365 instance.
- 2. Enter the Client ID that your administrator registered with ADFS / Azure Active Directory.
  - a. If you are using Dynamics 365 On-Premises, then the prepopulated Client ID will suffice.
  - b. If you are using Dynamics 365 Online, then you will need to enter the **Client ID** provided by your administrator.

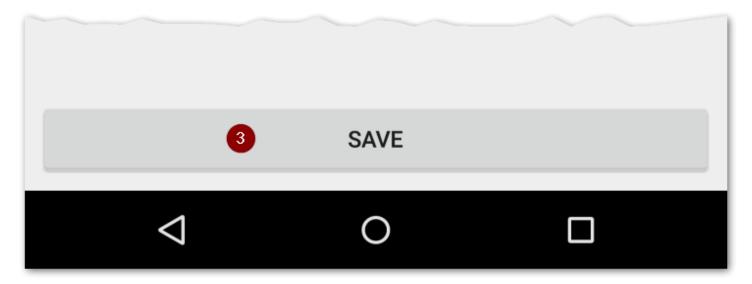

- 3. Tap the **Save** button.
- 4. You will now be presented with the sign in page for your organization. Enter your credentials and begin using CRM SmartMap Mobile.

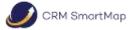

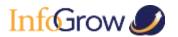

# **Product Support**

The organization's CRM Administrator is entitled to unlimited email support through <a href="mailto:support@infogrowcorp.com">support@infogrowcorp.com</a>. Maintaining the CRM Administrator's contact information, including an email address, with InfoGrow will make it possible for us to share product update information, usage tips, and end user training videos.